### เปลี่ยนเช็ค ֦֧<u>֓</u> ็ รบ ั Cheque Change

ł

# สารบัญ

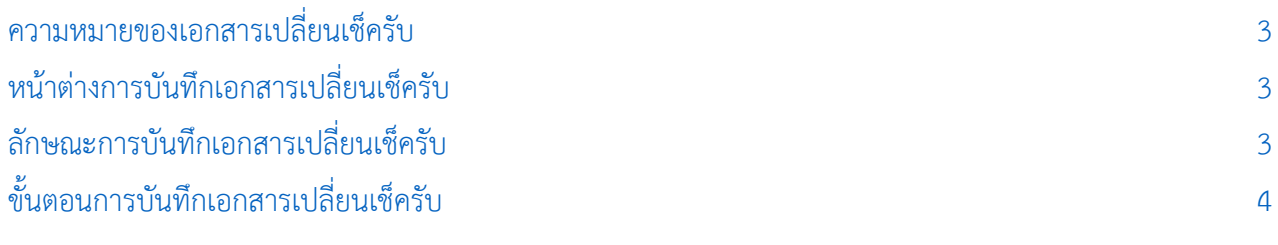

\* ผู้ใช้สามารถคลิกที่รายการสารบัญ เพื่อไปหน้าเอกสารดังกล่าวได้ทันที

# <span id="page-2-0"></span>เปลี่ยนเช็ครับ (Cheque Change)

่ หมายถึง การบันทึกรายการเปลี่ยนเช็ครับ สำหรับรายการเช็คที่มีสถานะเป็น "เช็คคืน (Return)" และ "เช็ค ยกเลิก (Cancel)" โดยจะนำมาเปลี่ยนกับเช็ครับที่มีสถานะเป็น "เช็คในมือ (Hand)"

#### <span id="page-2-1"></span>หน้าต่างการบันทึกเอกสารเปลี่ยนเช็ครับ

หน้าต่างการบันทึกจะแบ่งข้อมูลออกเป็น 5 ส่วน คือ

- Tab Basic Data คือ การบันทึกรายละเอียดข้อมูลของเอกสารขายลดเช็ค
- $\blacksquare$  Tab Change Data คือ การบันทึกรายละเอียดการรับชำระเงินค่าเปลี่ยนเช็ครับ
- Tab Post GL คือ การบันทึกรายการบัญชี เพื่อใช้ Post รายการบันทึกบัญชีรายการเปลี่ยนเช็ครับ ไปยังระบบบัญชีแยกประเภท
- $\blacksquare$  Tab Note & Attachment คือ การบันทึกรายละเอียด คำอธิบายรายการ หมายเหตุ และเงื่อนไข ต่างๆ
- Tab Define Field คือ การบันทึกข้อมูลที่ผู้ใช้ได้สร้างฟอร์มกรอกข้อมูลเพิ่มเติมขึ้นมาด้วยตนเอง (Tab Define Field จะแสดงก็ต่อเมื่อมีการตั้งค่า Define Field เท่านั้น)

#### <span id="page-2-2"></span>ลักษณะการบั<mark>นท</mark>ึกเอกสารเปลี่ยนเช็ครับ

การบันทึกรายการเปลี่ยนเช็ครับ สามารถบันทึกได้ที่ระบบเปลี่ยนเช็ครับโดยตรง

## <span id="page-3-0"></span>ขั้นตอนการบันทึกเอกสารเปลี่ยนเช็ครับ

1. ผู้ใช้สามารถบันทึกเอกสารเปลี่ยนเช็ครับ โดยกดเมนู "Cheque & Bank" > "Cheque Receive" > "เปลี่ยนเช็ครับ" ดังรูป

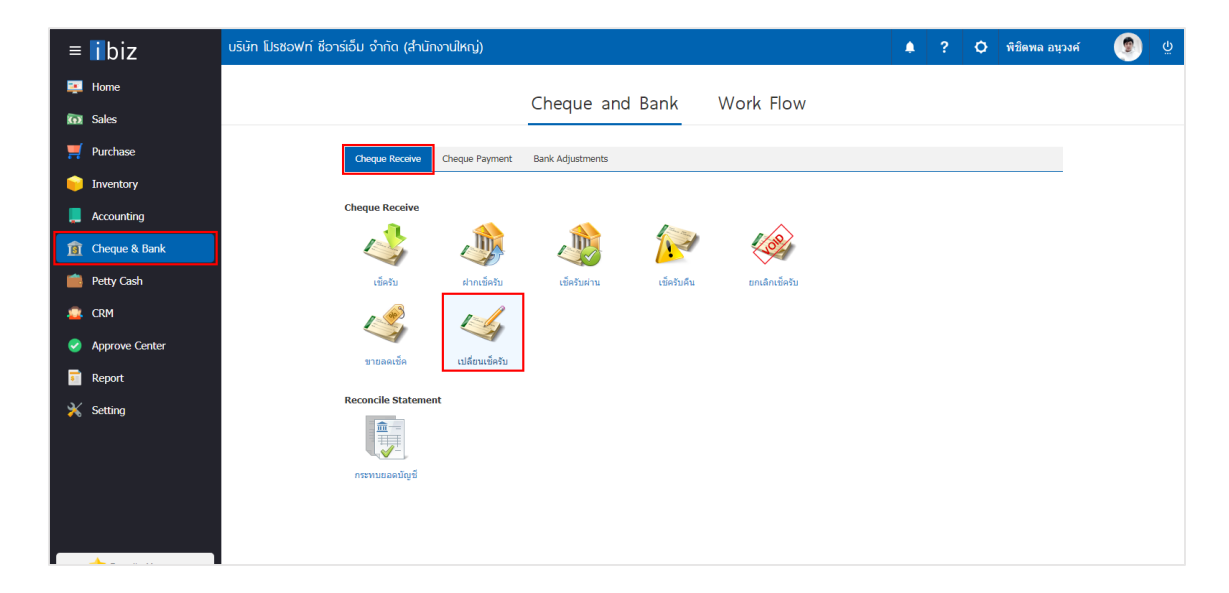

2. จากนั้นระบบจะแสดงหน้าจอรายการเปลี่ยนเช็ครับ ผู้ใช้สามารถสร้างเอกสารเปลี่ยนเช็ครับใหม่ได้โดยกดปุ่ม "New" ทางด้านขวาบนของหน้าจอโปรแกรม ดังรูป

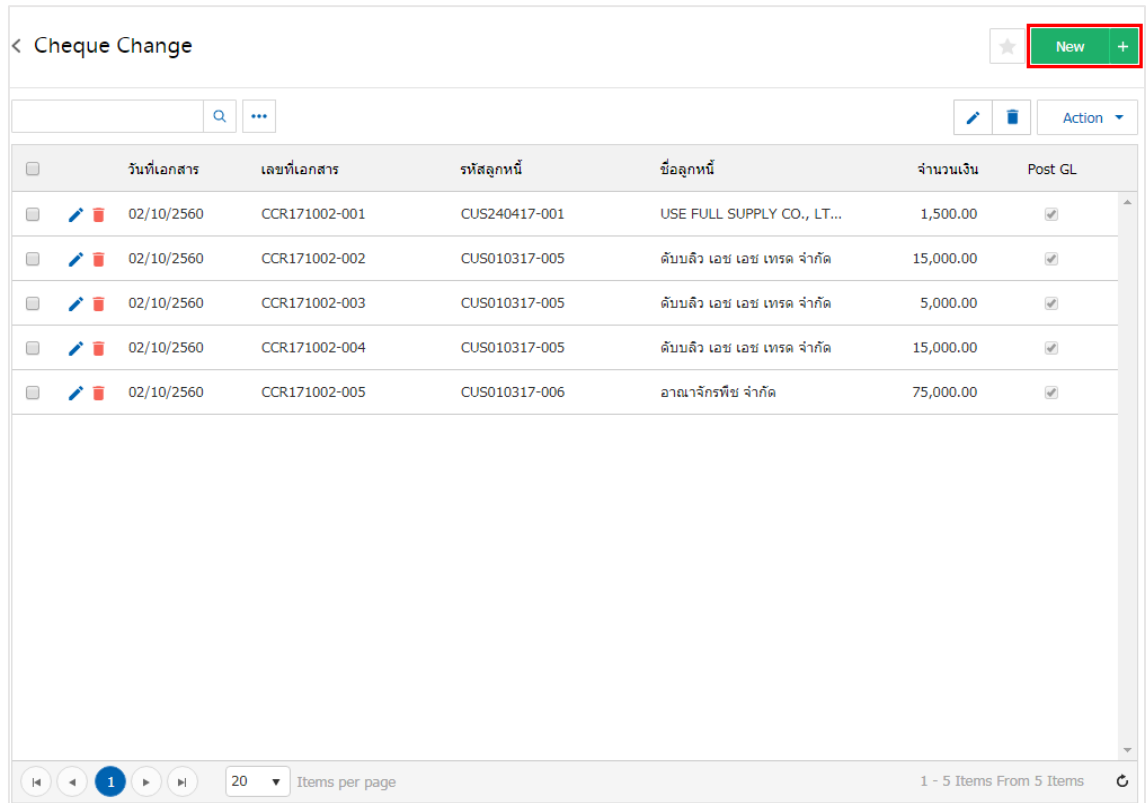

3. ใน Tab "Basic Data" คือ การบันทึกรายละเอียดข้อมูลของเอกสารเปลี่ยนเช็ครับ ได้แก่ รหัสสมุดเงินฝาก ี เลขที่เอกสาร วันที่เอกสาร วันที่เช็ค เลขที่เช็ค จำนวน จำนวนเงินที่เปลี่ยนเป็นต้น ผู้ใช้ควรทำการกรอกข้อมูลใน ฟอร์มที่มีเครื่องหมาย " \* " ให้ครบถ้วน ดังรูป

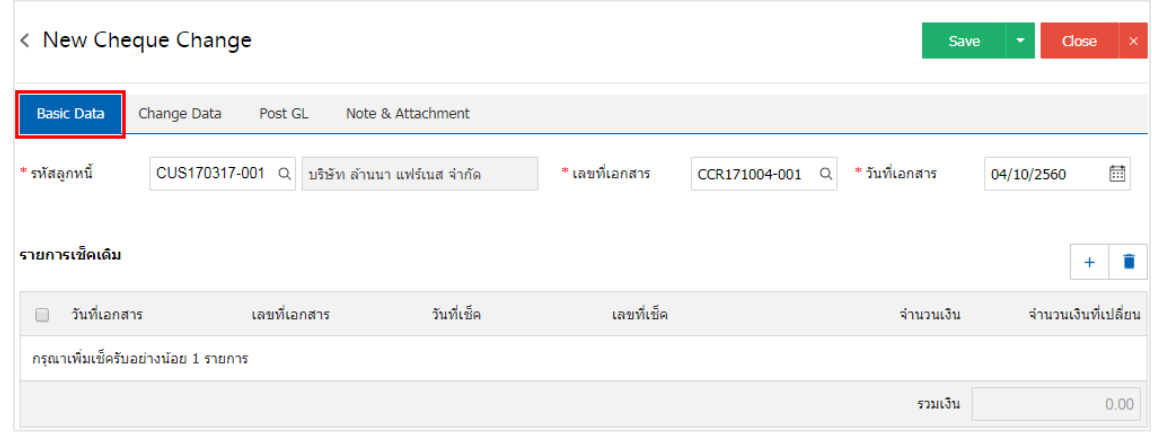

4. ผู้ใช้สามารถเลือกรายการเช็ครับ ตามเช็คที่ลูกค้าออกให้ โดยกดปุ่ม " + " ดังรูป

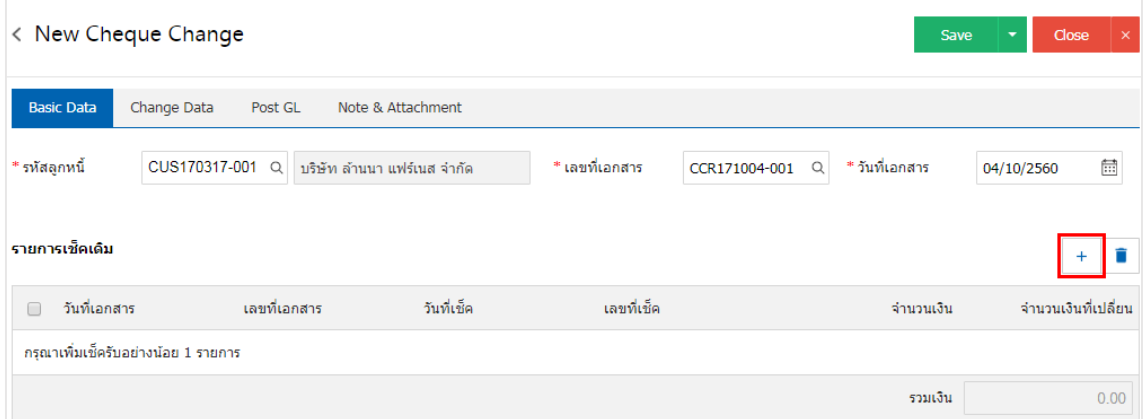

5. ระบบจะแสดงรายการข้อมูลเช็ครับคืน และยกเลิกเช็ครับ ได้แก่ วันที่เช็ค เลขที่เช็ค เลขที่เอกสาร ชื่อธนาคาร จ านวนเงิน และสถานะ ดังรูป

|                      | Select Cheque                         |                                     |                |               |                          | $\times$ |
|----------------------|---------------------------------------|-------------------------------------|----------------|---------------|--------------------------|----------|
|                      |                                       | $\alpha$<br>$\bullet\bullet\bullet$ |                |               |                          |          |
| ∩                    | วันที่เช็ค                            | เลขที่เช็ค                          | เลขที่เอกสาร   | ชื่อธนาคาร    | จำนวนเงิน สถานะ          |          |
| □                    | 29/03/2560                            | KTB280320170 CS280317-001           |                | ธนาคารกรุงไทย | 1,000.00<br>Return       |          |
| $\blacktriangledown$ | 17/01/2560                            | 000000045214                        | CR170928-002   | ธนาคารธนชาต   | 54,000.00<br>Cancel      |          |
|                      |                                       |                                     |                |               |                          |          |
|                      |                                       |                                     |                |               |                          |          |
|                      |                                       |                                     |                |               |                          |          |
|                      |                                       |                                     |                |               |                          |          |
|                      |                                       |                                     |                |               |                          |          |
|                      | H)(4)<br>$\blacktriangleright$ )( H ) | 20<br>$\overline{\phantom{a}}$      | Items per page |               | 1 - 2 Items From 2 Items | Ċ        |
|                      |                                       |                                     |                |               |                          |          |
|                      |                                       |                                     |                |               | OK<br>Cancel             |          |

6. ผู้ใช้สามารถทำการระบุจำนวนเงินที่เปลี่ยนได้ ดังรูป

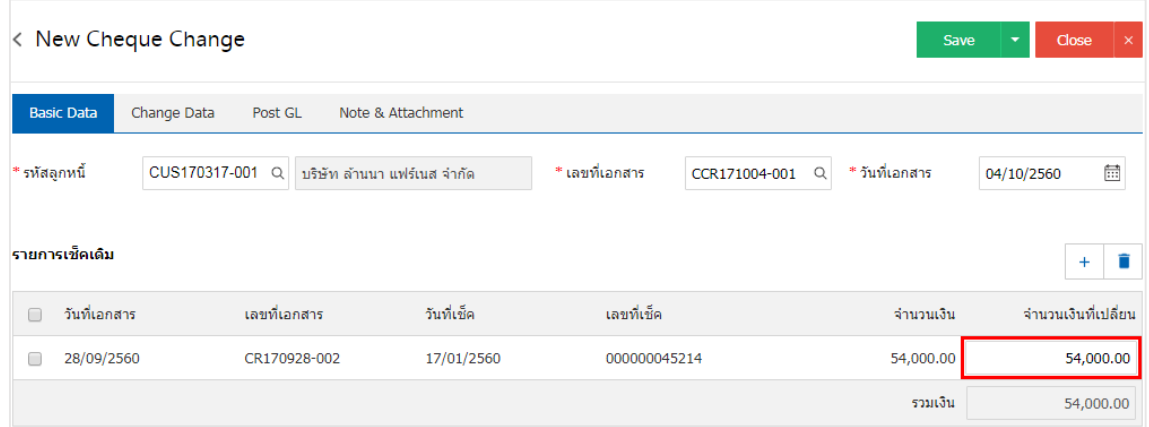

7. ใน Tab "Change Data" คือ การบันทึกรายละเอียดการรับชำระเงินค่าเปลี่ยนเช็ครับ โดยผู้ใช้ต้องบันทึก ี ข้อมูลตามที่ลูกค้าได้มีการชำระเงินค่าเปลี่ยนเช็ครับเข้ามา ทั้งในรูปแบบเงินสด เช็ค หรือเงินโอน เป็นต้น และ "รวม เช็คใบเดิม" จะต้องเท่ากับ "รวมเช็คใบใหม่" ดังรูป

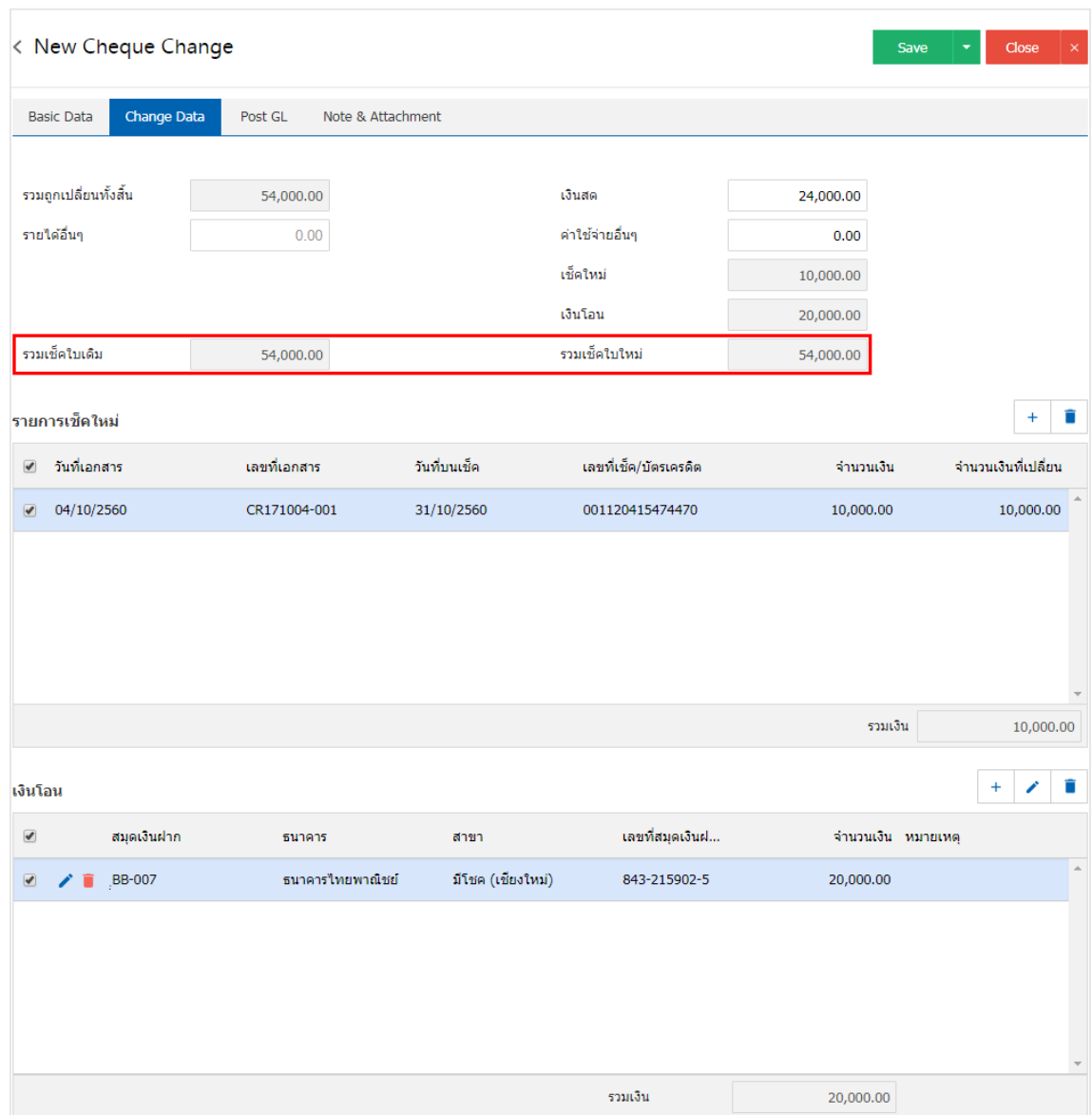

\* หมายเหตุ : รายการเช็คใหม่ จะต้องทำการอ้างอิงจากเช็ครับสถานะ "เช็ครับในมือ" เท่านั้น

8. ใน Tab "Post GL" คือ การบันทึกรายการบัญชี เพื่อใช้ Post รายการบันทึกบัญชีรายการเปลี่ยนเช็ครับนี้ไป ยังระบบบัญชีแยกประเภท ผู้ใช้สามารถกดปุ่ม "รูปแบบการ Post" ระบบจะแสดงรายการเอกสารเชื่อม GL ทั้งหมด ให้ผู้ใช้เลือกรายการเอกสารเชื่อม GL ที่ต้องการ ดังรูป

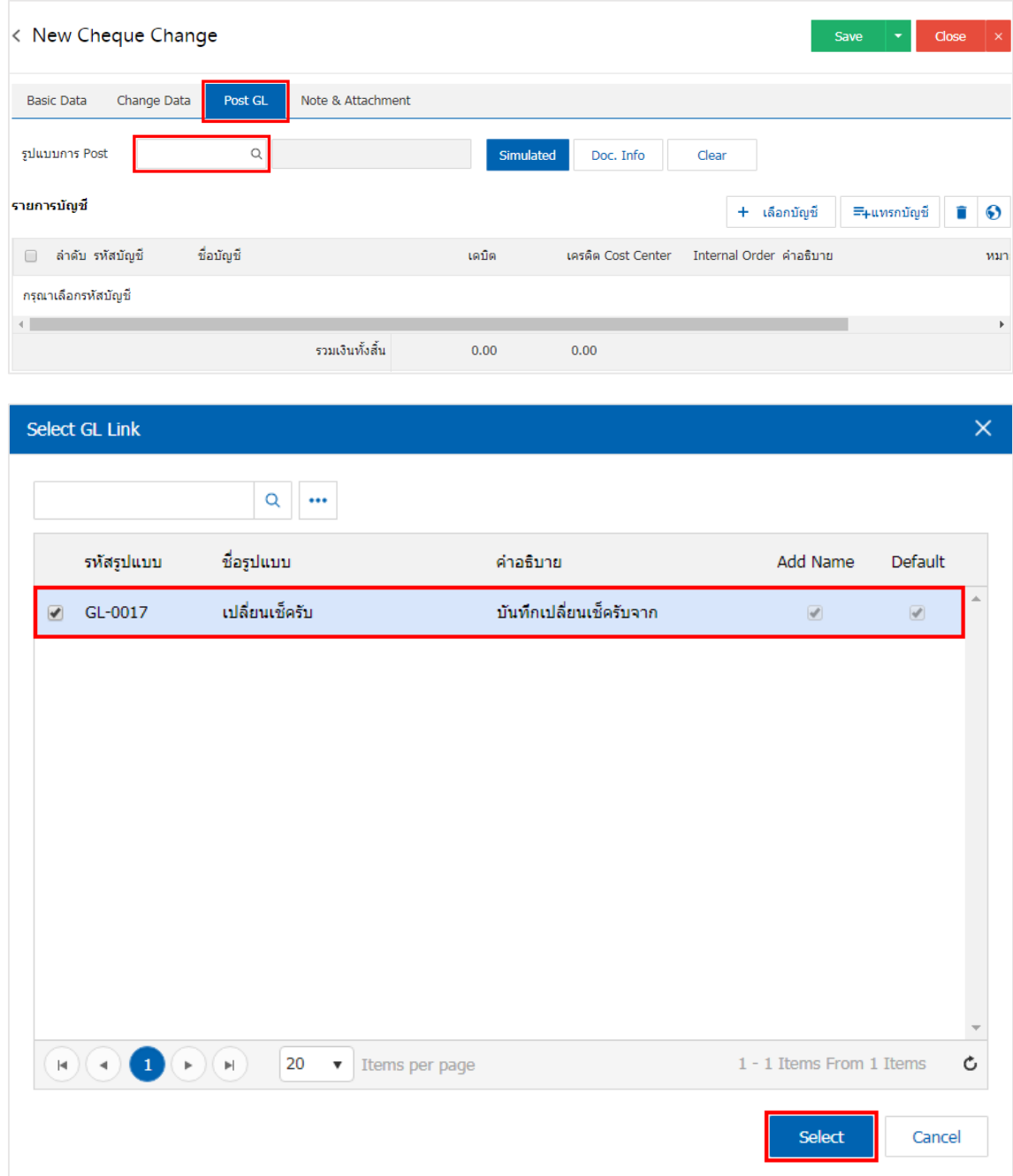

8

9. จากนั้นให้ผู้ใช้กดปุ่ม "Simulated" ระบบจะแสดงรายการบัญชีให้โดยอัตโนมัติตามที่ผู้ใช้งานได้มีผูกใน เอกสารเชื่อม GL ดังรูป

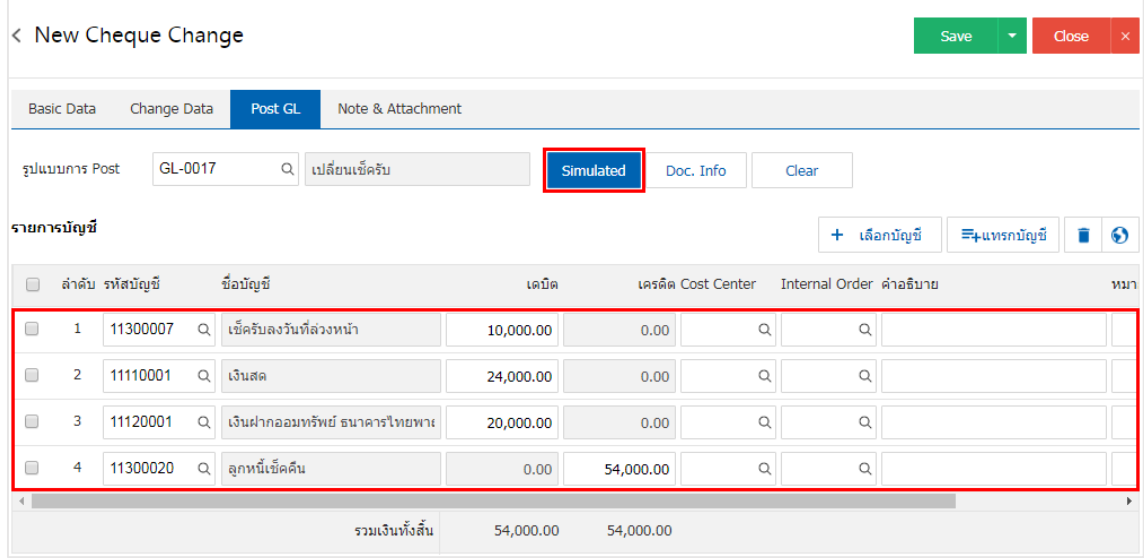

10. เมื่อผู้ใช้กดปุ่ม "Doc. Info" จะเป็นการเรียกดูเลขที่เอกสาร เลขที่อ้างอิง วันที่เอกสาร วันที่อ้างอิง และ ค าอธิบายการบันทึกรายการรายวัน ดังรูป

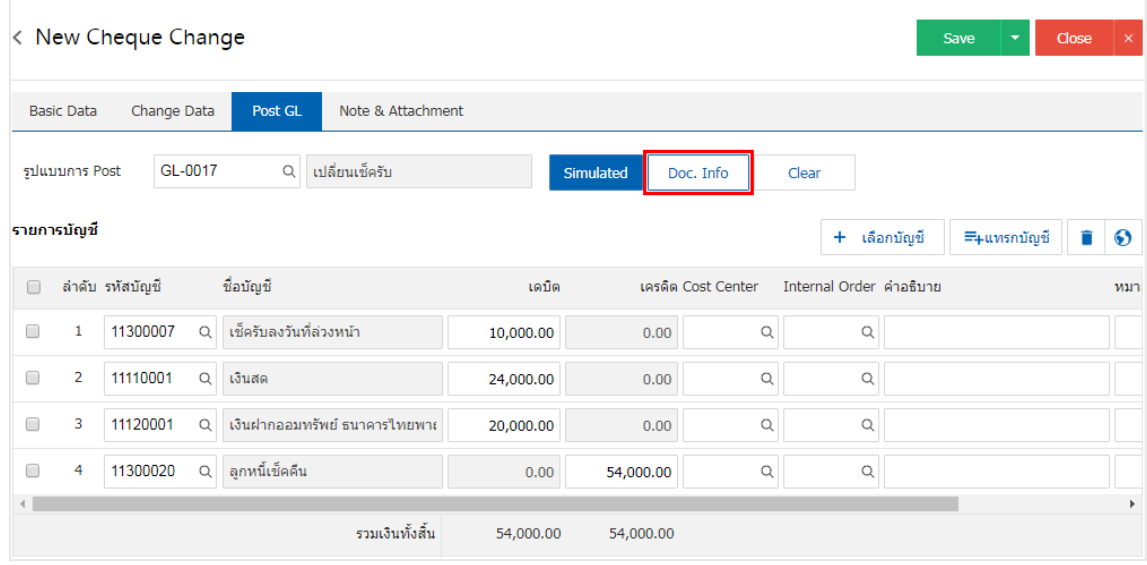

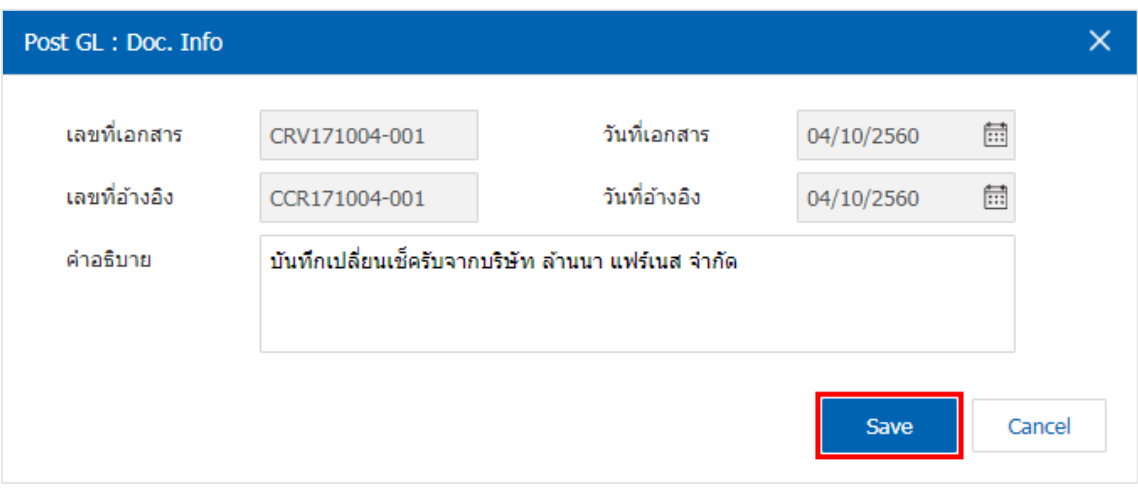

11. เมื่อผู้ใช้กดปุ่ม "Clear" จะเป็นการลบรายการบัญชีที่แสดงทั้งหมด ดังรูป

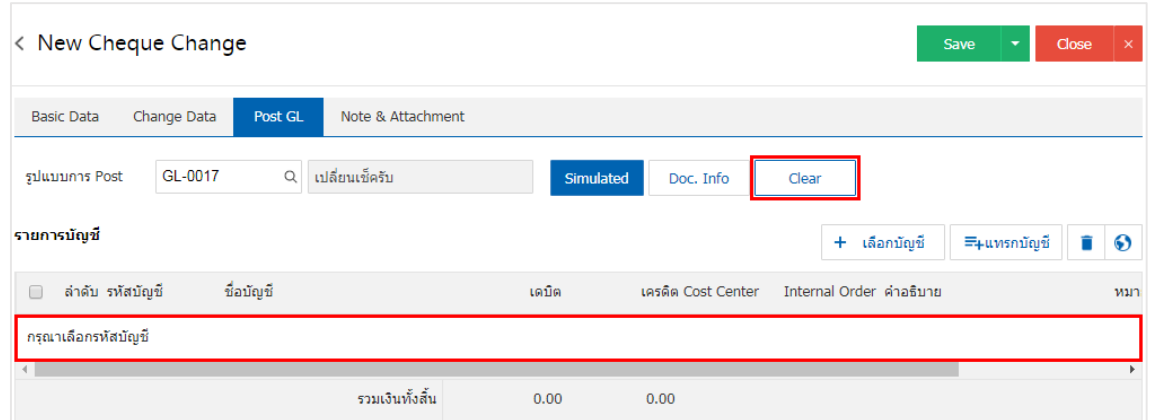

12. เมื่อผู้ใช้กดปุ่ม "+ เลือกบัญชี" เป็นการเพิ่มช่องรายการบัญชีเพิ่ม ดังรูป

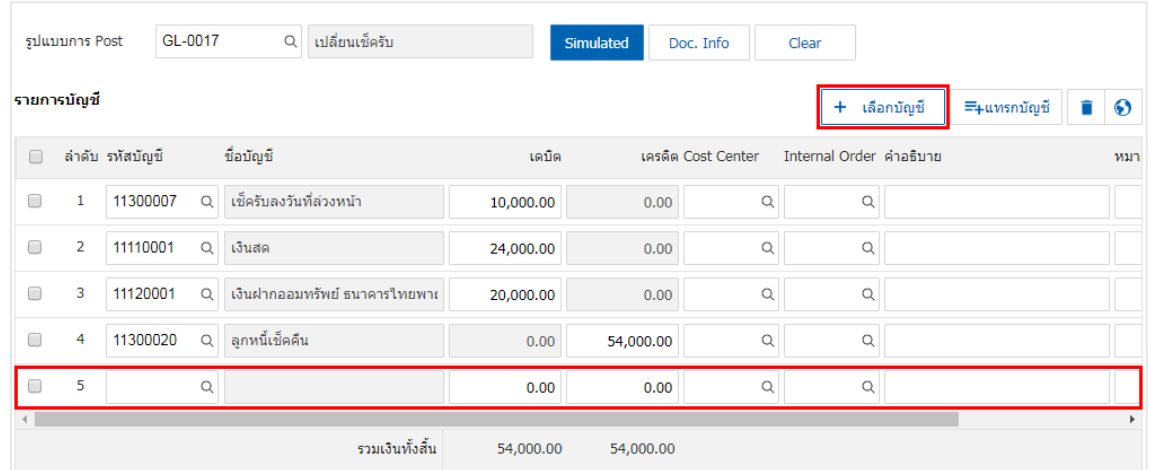

\* หมายเหตุ : ผู้ใช้ต้องทำการ Check box "Edit GL" เพื่อสามารถทำการเพิ่ม หรือแก้ไขรายการบัญชี ที่เมนู "เอกสารเชื่อม GL"

13. ผู้ใช้สามารถแทรกบัญชีระหว่างรายการอื่นได้ โดยเลือกรายการบัญชี1 รายการ จากนั้นกดปุ่ม "แทรกบัญชี" ้ระบบจะแสดงรายการบัญชีที่เพิ่มตรงตำแหน่งด้านบนของรายการที่เลือก ดังรูป

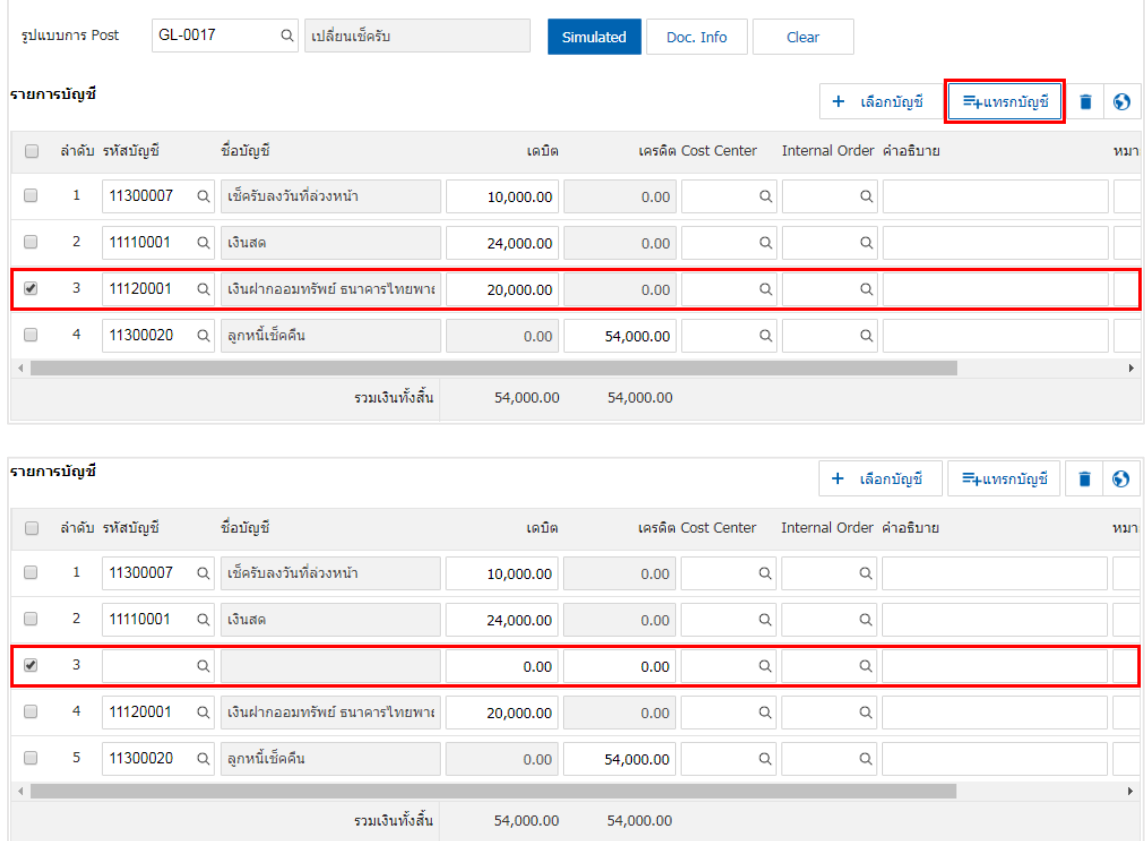

14. ใน Tab "Note & Attachment" คือ การระบุหมายเหตุท้ายบิล ผู้ใช้สามารถระบุหมายเหตุต่างๆ ที่ต้องการ โดยกดปุ่ม " + " > "ระบุรายละเอียดที่ต้องการ" > " ตั้งเป็นหมายเหตุที่แสดงในท้ายฟอร์ม" ใช้ในกรณีที่หมาย เหตุท้ายบิลมีมากกว่า 1 ขึ้นไป เพื่อนำมาแสดงในท้ายฟอร์ม > "  $\checkmark$  " เพื่อเป็นการบันทึกข้อมูล ดังรูป

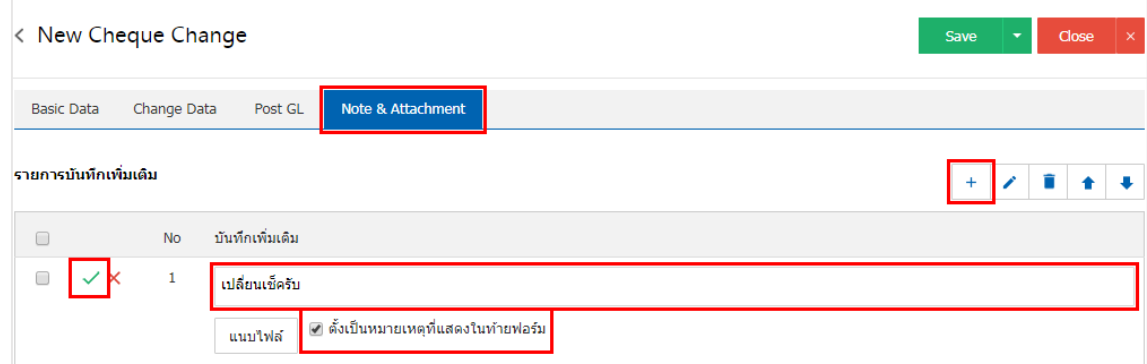

- \* หมายเหตุ : สัญลักษณ์ " " และ " " คือ การเลื่อนข้อความขึ้น หรือลงตามที่ผู้ใช้ต้องการ
- \* หมายเหตุ : ในกรณีที่ผู้ใช้มีเอกสารอื่นๆ เพื่อนำมาอ้างอิงในเอกสารเปลี่ยนเช็ครับ ผู้ใช้สามารถ "แนบไฟล์" เอกสารอื่นๆได้

15. หลังจากผู้ใช้ตรวจสอบข้อมูลครบถ้วนแล้ว ให้กดปุ่ม "Save" ทางด้านขวาบนของหน้าจอโปรแกรม เพื่อเป็น การบันทึกข้อมูลเอกสารเปลี่ยนเช็ครับ โดยการบันทึกข้อมูลสามารถแบ่งการบันทึกออกเป็น 3 รูปแบบ ได้แก่

- Save คือการบันทึกเอกสารเปลี่ยนเช็ครับปกติ พร้อมแสดงข้อมูลที่มีการบันทึกเรียบร้อยแล้ว
- Save & New คือการบันทึกพร้อมเปิดหน้าบันทึกข้อมูลเอกสารเปลี่ยนเช็ครับใหม่ เมื่อผู้ใช้บันทึกข้อมูล เอกสารเปลี่ยนเช็ครับเรียบร้อยแล้ว ระบบจะแสดงหน้าจอการบันทึกข้อมูลเอกสารเปลี่ยนเช็ครับใหม่ ทันที
- Save & Close คือการบันทึกพร้อมย้อนกลับไปหน้ารายการเปลี่ยนเช็ครับ เมื่อผู้ใช้บันทึกข้อมูลเอกสาร เปลี่ยนเช็ครับเรียบร้อยแล้ว ระบบจะย้อนกลับแสดงหน้าจอรายการเปลี่ยนเช็ครับทั้งหมดทันที

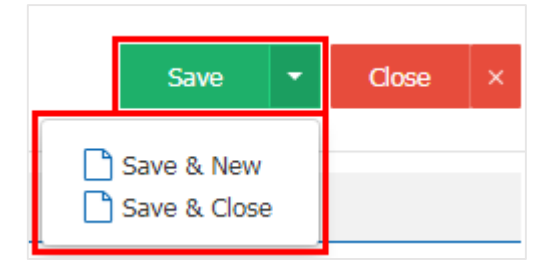